# KE520 User Guidel - English

This document is the user guide for the LG KE520 Mobile Phone. All rights for this document are reserved by LG Electronics. Copying, modifying and distributing this document without the consent of LG Electronics are prohibited.

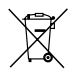

#### **Disposal of your old appliance**

- 1. When this crossed-out wheeled bin symbol is attached to a product it means the product is covered by the European Directive 2002/96/EC.
- 2. All electrical and electronic products should be disposed of separately from the municipal waste stream via designated collection facilities appointed by the government or the local authorities.
- 3. The correct disposal of your old appliance will help prevent potential negative consequences for the environment and human health.
- 4. For more detailed information about disposal of your old appliance, please contact your city office, waste disposal service or the shop where you purchased the product.

# **Part 15.21 statement**

" Change or Modifications that are not expressly approved by the manufacturer could void the user's authority to operate the equipment. "

# **Part 15.105 statement**

This equipment has been tested and found to comply with the limits for a class B digital device, pursuant to Part 15 of the FCC Rules.

These limits are designed to provide reasonable protection against harmful interference in a residential installation.

This equipment generates uses and can radiate radio frequency energy and, if not installed and used in accordance with the instructions, may cause harmful interference to radio communications. However, there is no guarantee that interference will not occur in a particular installation. if this equipment does cause harmful interference or television reception, which can be determined by turning the equipment off and on, the user is encouraged to try to correct the interference by one or more of the following measures:

- Reorient or relocate the receiving antenna.

- Increase the separation between the equipment and receiver.

- Connect the equipment into an outlet on a circuit different from that to

which the receiver is connected

- Consult the dealer or an experienced radio/TV technician for help.

# **LIMITED WARRANTY STATEMENT**

# **1. WHAT THIS WARRANTY COVERS**:

LG offers you a limited warranty that the enclosed subscriber unit and its enclosed accessories will be free from defects in material and workmanship, according to the following terms and conditions:

(1) The limited warranty for the product extends for ONE (1) year beginning on the data of purchase of the product.

(2) The limited warranty extends on to the original purchaser of the product and is not assignable or transferable to any subsequent purchaser/end user.

(3) This warranty is good only to the original purchaser of the product during the warranty period as long as it is in the U.S., including Alaska, Hawaii, U.S. Territories and Canada.

(4) The external housing and cosmetic parts shall not be covered under these limited warranty terms. (5) Upon request from LG, the consumer must provide information to reasonably prove the date of purchase.

(6) The customer shall bear the cost of shipping the product to the Customer Service Department of LG. LG shall bear the cost of shipping the product back to the consumer after the completion of service under this limited warranty.

# **2. WHAT THIS WARRANTY DOES NOT COVER:**

(1) Defects or damages resulting from use of the product in other than its normal and customary manner.

(2) Defects or damages from abnormal use, abnormal conditions, improper storage, exposure to moisture or dampness, unauthorized modifications, unauthorized connections, unauthorized repair, misuse, neglect, abuse, accident, alteration, improper installation, or other acts which are not the fault of LG, including damage caused by shipping blown fuses spills of food or liquid.

(3) Breakage or damage to antennas unless caused directly by defects in material or workmanship.

(4) That the Customer Service Department at LG was net notified by consumer of the alleged defect or malfunction of the product during the applicable limited warranty period.

(5) Products which have had the serial number removed or made illegible.

(6) The limited warranty is in lieu of all other warranties, express or implied either in fact or by operations law, statutory or otherwise, including, but limited to any implied warranty of marketability or fitness for a particular use.

(7) Damage resulting from use of non-LG approved accessories.

(8) All plastic surfaces and all other externally exposed parts that are scratched or damaged due to normal customer use.

(9) Products operated outside published maximum ratings.

3

(10) Products used or obtained in a rental program.

(11) Consumables (such as fuses).

# **3. STATE LAW RIGHTS:**

No other express warranty is applicable to this product. THE DURATION OF ANY IMPLIED WARRANTIES, INCLUDING THE IMPLIED WARRANTY OF MARKETABILITY, IS LIMITED TO THE DURATION OF THE EXPRESS WARRANTY HEREIN. LG INFOCOMM INC. SHALL NOT BE LIABLE FOR THE LOSS OF THE USE OF THE PRODUCT, INCONVENIENCE, LOSS OR ANY OTHER DAMAGES, DIRECT OR CONSEQUENTIAL, RISING OUT OF THE USE OF, OR INABILITY TO USE, THIS PRODUCT OR FOR ANY BREACH OF ANY EXPRESS OR IMPLIED WARRANTY, INCLUDING THE IMPLIED WARRANTY OF MARKETABILITY APPLICABLE TO THIS PRODUCT. Some states do not allow the exclusive of imitation of incidental or consequential damages or limitations on how long an implied warranty lasts; so these limitations or exclusions may not apply to you. This warranty gives you specific legal rights and you may also have other rights which vary from state to state.

**4. HOW TO GET WARRANTY SERVICE:** 

To obtain warranty service, please call the following web address: www.lgeservice.com

# **For Your Safety**

## **Important Information**

This user guide contains important information on the use and operation of this phone. Please read all the information carefully for optimal performance and to prevent any damage to or misuse of the phone. Any changes or modifications not expressly approved in this user guide could void your warranty for this equipment.

## **Before You Start**

#### **Safety Instructions**

**WARNING!** To reduce the possibility of electric shock, do not expose your phone to high humidity areas, such as the bathroom, swimming pool, etc.

**Always store your phone away from heat.** Never store your phone in settings that may expose it to temperatures less than 32°F or greater than 104°F, such as outside during extreme weather conditions or in your car on a hot day. Exposure to excessive cold or heat will result in malfunction, damage and/or catastrophic failure.

**Be careful when using your phone near other electronic devices.** RF emissions from your mobile phone may affect nearby in adequately shielded electronic equipment. You should consult with manufacturers of any personal medical devices such as pacemakers and hearing aides to determine if they are susceptible to interference from your mobile phone.

Turn off your phone in a medical facility or at a gas station. Never place your phone in a microwave oven as this will cause the battery to explode.

**IMPORTANT!** Please read the TIA SAFFTY INFORMATION on page 78 before using your phone.

#### **Safety Information**

Read these simple guidelines. Breaking the rules may be dangerous or illegal. Further detailed information is given in this user guide.

- $\blacktriangleright$  Never use an unapproved battery since this could damage the phone and/or battery and could cause the battery to explode.
- $\blacktriangleright$  Never place your phone in a microwave oven as it will cause the battery to explode.
- ▶ Do not dispose of your battery by fire or with hazardous or flammable materials.
- $\blacktriangleright$  Make sure that no sharp-edged items come into contact with the battery. There is a risk of this causing a fire.
- $\triangleright$  Store the battery in a place out of reach of children.
- $\triangleright$  Be careful that children do not swallow any parts such as rubber plugs (earphone, connection parts of the phone, etc.). This could cause asphyxiation or suffocation.
- $\blacktriangleright$  Unplug the power cord and charger during lightning storms to avoid electric shock or fire.
- $\blacktriangleright$  When riding in a car, do not leave your phone or set up the hands-free kit near to the air bag. If wireless equipment is improperly installed and the air bag is activated, you may be seriously injured.
- $\blacktriangleright$  Do not use a hand-held phone while driving.
- $\triangleright$  Do not use the phone in areas where its use is prohibited. (For example: aircraft).
- ▶ Do not expose the battery charger or adapter to direct sunlight or use it in places with high humidity, such as a bathroom.
- ▶ Never store your phone in temperatures less than-4°F or greater than 122°F.
- $\blacktriangleright$  Do not use harsh chemicals (such as alcohol, benzene, thinners, etc.) or detergents to clean your phone. There is a risk of this causing a fire.
- ▶ Do not drop, strike, or shake your phone severely. Such actions may harm the internal circuit boards of the phone.
- $\blacktriangleright$  Do not use your phone in high explosive areas as the phone may generate sparks.
- $\triangleright$  Do not damage the power cord by bending, twisting, pulling, or heating. Do not use the plug if it is loose as it may cause a fire or electric shock.
- ▶ Do not place any heavy items on the power cord. Do not allow the power cord to be crimped as it may cause fire or electric shock.
- $\triangleright$  Do not handle the phone with wet hands while it is being charged. It may cause an electric shock or seriously damage your phone.
- $\blacktriangleright$  Do not disassemble the phone.
- $\triangleright$  Do not place or answer calls while charging the phone as it may short-circuit the phone and/or cause electric shock or fire.
- ▶ Only use the batteries, antennas, and chargers provided by LG. The warranty will not be applied to products provided by other suppliers.
- $\triangleright$  Only authorized personnel should service the phone and its accessories. Faulty installation or service may result in accidents and consequently invalidate the warranty.
- $\triangleright$  Do not hold or let the antenna come in contact with your body during a call.
- $\blacktriangleright$  An emergency call can be made only within a service area. For an emergency call, make sure that you are within a service area and that the phone is turned on.

#### **FCC RF Exposure Information**

**WARNING!** Read this information before operating the phone. In August 1996, the Federal Communications (FCC) of he United States, with its action in Report and Order FCC 96-326, adopted an updated safety standard for human exposure to radio frequency (RF) electromagnetic energy emitted by FCC regulated transmitters. Those guidelines are consistent with the safety standard previously set by both U.S. and international standards bodies.

The design of this phone complies with the FCC guidelines and these international standards.

### **CAUTION**

Use only the supplied and approved antenna. Use of unauthorized antennas or modifications could impair call quality, damage the phone, void your warranty and/or result in violation of FCC regulations. Do not use the phone with a damaged antenna. If a damaged antenna comes into contact with skin, a minor burn may result. Contact your local dealer for a replacement antenna.

#### **Body-worn Operation**

This device was tested for typical body-worn operations with the back of the phone kept 0.79 inches (2cm) between the user's body and the back of the phone. To comply with FCC RF exposure requirements, a minimum separation distance of 0.79 inches(2cm) must be maintained between the user's body and the back of the phone. Third-party belt-clips, holsters, and similar accessories containing metallic components should not be used. Body-worn accessories that cannot maintain 0.79 inches(2cm) separation distance between the user's body and the back of the phone, and have not been tested for typical body-worn operations may not comply with FCC RF exposure limits and should be avoided.

#### **Vehicle Mounted External Antenna (optional, if available)**

A minimum separation distance of 8 inches (20cm) must be maintained between the user/bystander and the vehicle mounted external antenna to satisfy FCC RF exposure requirements. For more information about RF exposure, visit the FCC website at www.fcc.gov

#### **FCC Part 15 Class B Compliance**

This device and its accessories comply with part 15 of FCC rules. Operation is subject to the following two conditions: (1) This device and its accessories may not cause harmful interference, and (2) this device and its accessories must accept any interference received, including interference that may cause undesired operation.

#### **Cautions for Battery**

- **Do not disassemble**
- Do not short-circuit
- ▶ Do not expose to high temperature: 60°C (140°F).]
- ] Do not incinerate.

#### **Battery Disposal**

- Please dispose of your battery properly or bring to your local wireless carrier for recycling.
- $\blacktriangleright$  Do not dispose in fire or with hazardous or flammable materials.

#### **Adapter (Charger) Cautions**

- ] Using the wrong battery charger could damage your phone and void your warranty.
- $\blacktriangleright$  The adapter or battery charger is intended for indoor use only.

Do not expose the adapter or battery charger to direct sunlight or use it in places with high humidity, such as the bathroom.

# KE520 features

# Parts of the phone

Open view

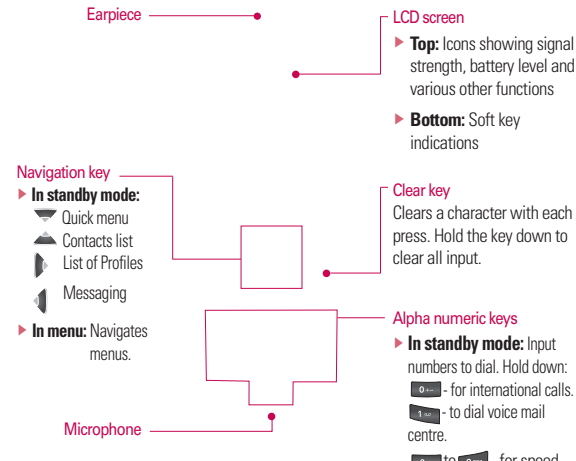

 $\sqrt{24}$  to  $\sqrt{9}$  - for speed dials.

**In editing mode: Enter** numbers & characters

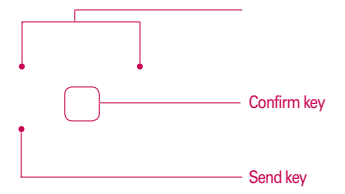

# Left side view Right side view

#### Holes for a carrying strap

#### Side keys

- <sup>v</sup> **In standby mode (open):** Key tone volume adjustment
- <sup>v</sup> **In menu:** Scrolls up & down.
- **During a call:** Earpiece volume adjustment

#### Headset/ Charger/ Cable connector

#### **.OTE**

Please ensure phone is powered on and in idle mode before connecting the USB cable.

#### End key

- $\blacktriangleright$  Switch on/off (hold down).
- $\blacktriangleright$  End or reject a call.

#### Menu key

- $\triangleright$  Opens the main menu.
- ▶ Opens the task manager (Long press).

# KE520 features

# Rear view

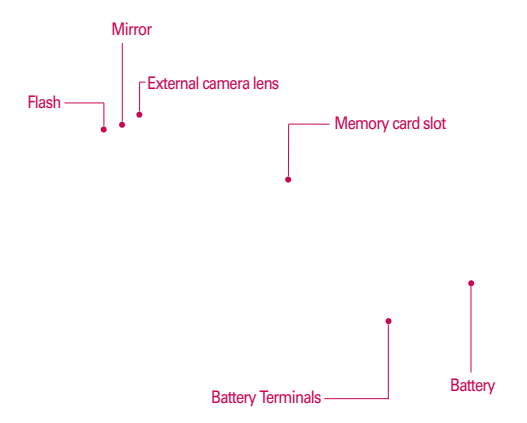

man.<br>Kabupatèn 12

# Getting Started

# Installing the USIM card and battery

1. **Installing the USIM card.**

Your USIM card contains your phone number, service details and contacts and must be inserted into your handset. If your USIM card is removed then your handset becomes unusable (except for emergency calls depending on which Country you are in at the time) until a valid one is inserted. Always disconnect the charger and other accessories from your handset before inserting and removing your USIM card. Slide the USIM card into the USIM card holder. Make sure that the USIM card is properly inserted and the gold contact area on the card is facing downwards. To remove the USIM card, press down lightly and pull it in the reverse direction.

To insert the USIM card To remove the USIM card

#### Note

 $\blacktriangleright$  The metal contact of the USIM card can easily be damaged by scratches. Pay special attention to the USIM card while handling. Follow the instructions supplied with the USIM card.

#### 2. **Installing the battery.**

Insert the the battery into the battery compartment as the metal contacts meet in the middle of the phone. Push down the top of the battery until it snaps into place. Place the battery cover to the phone as shown.

# Getting Started

#### 3. **To remove the battery.**

Turn the phone up-side down, as shown, gently push down the battery cover to release and lift off. Then lift up the battery with your fingers and pull-out the battery.

2. Connect the other end of the travel adapter to the mains socket.

# Charging the Battery

Before connecting the travel adapter to the phone you must first install the battery.

1. With the arrow facing you as shown in the diagram push the plug on the battery adapter into the socket on the right side of the phone.

#### **.OTE**

- $\triangleright$  Only use the charger included in the box.
- 3. The moving bars on the battery icon will stop after charging is complete.
- 4. Ensure the battery is fully charged before using the phone for the first time.

Getting Started Getting Started

#### *CAUTION!*

- If the battery is completely discharged, the charging display will appear on the LCD approximately 1 to 1.5 minutes after connecting TA.
- Do not force the connector as this may damage the phone and/or the travel adapter.
- Insert the battery pack charger vertically to wall power outlet.
- If you use the battery pack charger when abroad, use an attachment plug adaptor for the proper configuration.
- Do not remove your battery or the USIM card while charging.

### *WARNING!*

- Unplug the power cord and charger during lightning storms to avoid electric shock or fire.
- Make sure that no sharp-edged items such as animal teeth or nails, come into contact with the battery. This may cause a fire.

# Disconnecting the charger

Disconnect the travel adapter from the phone as shown in the diagram below.

# How to use a microSD memory card

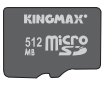

<MicroSD memory card>

# Getting Started

#### **<How to insert a microSD memory card>**

- 1. Turn the phone off. Inserting or removing the microSD when the phone is on may damage the files stored in the memory card.
- 2. Lift the plastic cover which protects the microSD slot.
- 3. Insert the memory card into the slot with the metal contacts facing down. Do not force the memory card into the slot, if the card does not slide in easily, please check that the card is being inserted the correct way or if there is a foreign object in the slot.
- 4. Once inserted, push the memory card until you hear a **Click**, meaning that the microSD has been correctly engaged.
- 5. Close the plastic slot protection.
- 6. To remove the memory card, turn the phone off, open the slot protection and push in memory card with the tip of your finger into the slot which will activate the eject mechanism.

#### **Attention:**

- ▶ Avoid using the Flash Memory Card when the battery is low.
- $\triangleright$  When writing to the card, wait for the operation to complete before removing the card.
- $\blacktriangleright$  The card is designed to fit easily into the system one way only.
- <sup>v</sup> Do not bend the card or force it into the slot.
- $\blacktriangleright$  Do not insert any memory cards other than those made by microSD.
- $\blacktriangleright$  If the microSD has been formatted using FAT32, format the microSD using FAT16 again.

For more information on the microSD, please refer to the memory card

instruction manual.

# Memory card formatting

Before you start to use the memory card you have to format it. After you insert the memory card, select **Menu** $\rightarrow$ **Settings**  $\rightarrow$  **Memory Manager**  $\rightarrow$ **External memory**, then press **then** left soft key.

This operation should only be done when you insert the memory card for the first time. During formatting various folders will be created for different data types.

# Turning the handset on/off

## Turning your handset on

Ensure that your USIM card is in your handset and the battery is charged. Press and hold  $\beta$  until the power comes on. Enter the USIM PIN code that was supplied with your USIM card if the **PIN code request** is set to **On**.

After a few seconds you will be registered on the network.

# Turning your handset off

Press and hold  $\beta$  until the power goes off. There may be a few seconds delay while the handset powers down.

Do not turn the handset on again during this time.

# Access codes

You can use the access codes described in this section to avoid unauthorised use of your phone. The access codes (except the PUK and PUK2 codes) can be changed by using the **Change codes** feature [Menu #.5.3].

# Getting Started

# PIN code (4 to 8 digits)

The PIN (Personal Identification Number) code protects your USIM card against unauthorised use. The PIN code is usually supplied with the USIM card. When the **PIN code request** is set to **On**, your phone will request the PIN code every time it is switched on. When the **PIN code request** is set to **Off**, your phone connects to the network directly without the PIN code.

## PIN2 code (4 to 8 digits)

The PIN2 code, supplied with some USIM cards, is required to access functions such as **Fixed dial number**. These functions are only available if supported by your USIM card.

## PUK code (8 digits)

The PUK (PIN Unblocking Key) code is required to unblock a blocked PIN code. The PUK code may be supplied with the USIM card. If not, contact your network operator's customer service department for the code. If you lose the code, contact your network operator's customer service department.

# PUK2 code (8 digits)

The PUK2 code, supplied with some USIM cards, is required to unblock a blocked PIN2 code. If you lose the code, contact your network operator's customer service department.

# Security code (4 digits)

The security code prevents unauthorised use of your phone. The default security code is set to '0000' and the security code is required to delete all phone entries and to restore the handset to the factory settings.

# General functions

# Making and answering calls

# Making a voice call

- 1. Enter the number including the full area code.
	- $\blacktriangleright$  To delete a digit press  $\blacktriangleright$ . To delete all digits press and hold  $\overline{a}$ .
- 2. Press **to make the call.**
- 3. Press to finish the call.

#### **Note**

 $\blacktriangleright$  To activate the speakerphone during a call, activate the touch keys and press  $\bigcap$ .

## Making a call from the call logs

- 1. In standby mode, press  $\blacksquare$  and the latest incoming, outgoing and missed phone numbers will be displayed.
- 2. Select the desired number by using  $\blacktriangledown/\triangle$  .
- 3. Press **to call the number.**

## Making a video call

You can make a video call in a 3G covered service area. If the called user has a 3G video phone in a 3G covered service area, the call will be established. You can also answer a video call for video incoming call. To make/answer a video call, do the following.

- 1. Input the phone number using the keypad, or select the phone number from the calls made/received lists.
	- $\blacktriangleright$  To correct mistakes, press  $\blacksquare$ briefly to delete the last number or press and hold  $\Box$  to delete all numbers.
- 2. If you do not want to use the speakerphone, ensure you have the headset plugged in.
- 3. To start the video function, press the left soft key [Options] and select **Video call**.
	- $\blacktriangleright$  You will be notified that you will need to close other applications to make the video call.

# General functions

## Note

- $\blacktriangleright$  The video call may take some time to connect. Please be patient. The connection time will also depend on how quickly the other party answers the call. While the video call is connecting, you will see your own image; after the other party has answered, their image will be displayed on the screen.
- 4. Adjust the camera position if necessary.
- 5. Press **t** to finish the call, or close the handset.

## Making a voice/video call from **Contacts**

It is easy to call anyone whose number you have stored in your Contacts.

- 1. Press  $\triangle$  to access the contacts list.
- 2. Scroll to the contact to make a call.
- 3. Press **to** to make a voice call. Press the left soft key and select Make video call to make a video call.
- 4. Press  $\bigcirc$  to finish the call.

# Making international calls

- 1. Press and hold **For the** international prefix. The '+' character prefixes the international access code.
- 2. Enter the country code, area code, and the phone number.
- 3. Press  $\blacksquare$ .

## Answering a call

When you receive a call, the phone rings and the flashing phone icon appears on the screen. If the caller can be identified, the caller's phone number (or name if stored in your Contacts) is displayed.

1. Answer an incoming call by pressing **key.** 

### **Note**

- $\blacktriangleright$  To reject an incoming call, press or the right soft key twice.
- $\blacktriangleright$  If you set Answer mode as Press send key(Menu 2.10.4), you can answer the call by pressing
- $\blacktriangleright$  If the answer mode is set to Press any key, any key will answer a call except for  $\epsilon$ .

2. End the call by pressing **8**.

#### **Note**

- $\triangleright$  You can answer a call while using the Contacts or other menu features.
- $\triangleright$  When the compatible headset is connected, you can also answer a call using the headset key, as well as using the phone. To reject an incoming call, press **.**
- $\blacktriangleright$  You can mute the ringtone when a call comes in by pressing and holding the volume down navigation key.

# Signal strength

You can check the strength of your signal by the signal indicator on the LCD screen of your phone. Signal strength can vary, particularly inside buildings. Moving close to a window may improve reception.

# Entering text

You can enter alphanumeric characters using the keypad. For example, storing names in Contacts, writing a message, creating a personal greeting or scheduling events in the calendar all require entering text. The following text input methods are available with the handset.

# T9 mode

This mode lets you enter words with only one keystroke per letter. Each key on the keypad has more than one letter. The T9 mode automatically compares your keystrokes with an internal dictionary to determine the correct word, thus requiring far fewer keystrokes than the traditional ABC mode. This is sometimes known as predictive text. If you press  $\bullet$  key, you can activate or cancel T9 mode.

# ABC mode

This mode lets you enter letters by pressing the key labelled with the required letter once, twice, three or four times until the letter is displayed.

# General functions

## 123 mode (Number mode)

Type numbers using one keystroke per number.

Refer to the following table for more information on the characters available using the alphanumeric keys.

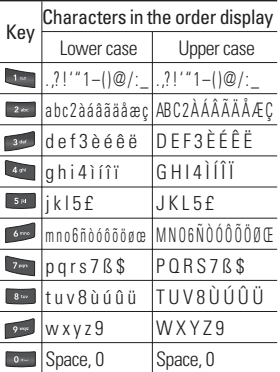

#### **Note**

 $\blacktriangleright$  The characters assigned to the keys and their order of appearance depends on the language selected using the option Input method. The table above provides the characters set for English language.

# Using the 123 (Number) mode

The 123 mode enables you to enter numbers in a message(a telephone number, for example). Press the keys corresponding to the required digits before manually switching back to the appropriate text entry mode.

# Overview of Menu Functions

The menu in this phone can be displayed in 2 ways. One is by grid type or secondly in list format. Please note that menu number options are different in each view. The default setting on the phone is set to show the menu in grid type, so therefore all the menu number selections throughout the manual are set according to that setting. You can launch a menu by pressing  $\bigcap$  in the idle screen. Move to the desired item and press  $\bigcap$  to go into the sub menu. From the main menu you can also go into a submenu by directly pressing the corresponding numeric key as follows. The main menu consists of the following top menus and sub menus.

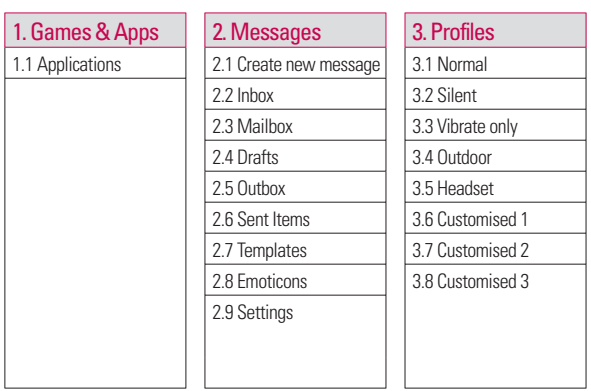

Overview of Menu Functions Overview of Menu Functions<br>23

# Overview of Menu Functions

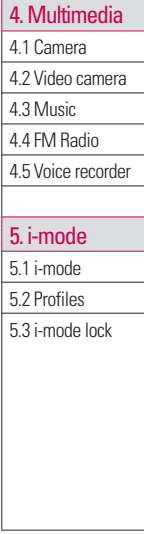

## 6. My stuff

6.1 Sim Service

6.2 My images

6.3 My sounds

6.4 My videos

6.5 My games & apps

6.6 Others

## 7. Tools

7.1 Quick menu

7.2 Alarms

7.3 Calculator

7.4 Converter

7.5 World time

### 8. Contacts

8.1 Add new

8.2 Search

8.3 Speed dials

8.4 Groups

8.5 Service dial numbers

8.6 Own number

8.7 My business card

8.8 Settings

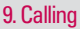

- 9.1 Call logs
- 9.2 Call duration
- 9.3 Data volume
- 9.4 Call costs
- 9.5 Call divert
- 9.6 Call barring
- 9.7 Fixed dial numbers
- 9.8 Call waiting
- 9.9 Common setting
- 9.\* Video call setting
- \*. Connectivity
- \*.1 Bluetooth
- \*.2 USB connetion

## 0. Organiser

0.1 Calendar

0.2 To do

0.3 Memo

0.4 Secret memo

0.5 Date finder

0.6 Settings

## #. Settings

#.1 Phone

#.2 Screen

#.3 Date & Time

#.4 Network

- #.5 Security
- #.6 Memory manager
- #.7 Reset settings

Overview of Menu Functions  $\frac{1}{25}$ Overview of Menu Functions

# Games & Apps

# Applications Menu 1.1

You can easily download games and other applications in this menu. Please note that additional costs may be incurred when using online services.

a<br>Maria Barat 26

# Create new message Menu 2.1

#### Message (Menu 2.1.1)

You can write and edit a message containing a combination of text, image, video and audio.

1. Enter your message in the Message field.

#### **Option menus in Message field**

- **Insert:** You can perform the following actions:
	- 1. **Image:** You can insert an image. (Existing image/Take picture)
	- 2. **Video:** You can insert a video clip. (One video clip per slide)
	- 3. **Sound:** You can insert a sound file. (One sound per slide)
	- 4. **Symbols:** You can insert symbols. After entering the corresponding number keys, press  $\Box$ .
	- 5. **Template:** You can insert a text template saved on the phone. After selecting a template, press  $\bigcap$ . The selected template is inserted into the Message window.
	- 6. **Emoticon:** You can insert an emoticon on writing a message,
- 7. **Name & number:** After searching the name and the number in phonebook, you can insert the entry.
- 8. **New slide:** Select this to add a new slide.
- 9. **Subject:** Select this to insert a subject.
	- <sup>v</sup> **Save to drafts:** Select this to save the message to drafts.
	- **Input method:** Select the desired dictionary mode.
	- <sup>v</sup> **Writing language:** You can select the language for writing a message.
	- **Add to dictionary:** You can add a word to the dictionary.
- 2. Press the right soft key [Back] to exit the menu or go to previous menu after setting submenus
- 3. Press the confirmation key [Send] to go to the recipients screen. From there you can enter phone numbers directly or from contacts stored in the phonebook. Use the following functions by using the left soft keys [Options].

- **Recently used:** You can use the last few MMS addresses that you sent to previously.
- ▶ Save to drafts: Select this menu to save the message in Drafts.
- <sup>v</sup> **Back**
- 4. Press the confirmation key [Send] to send the message. The message will automatically be saved in the Sent Items folder. If the message has not been sent, it will remain in the Outbox with a failed status.

#### Email (Menu 21.2)

To send/receive an Email, you should set up the Email account. (Refer to page 67~70 for how to set up an E-Mail account.)

- 1. Enter the Email addresses of the recipients in the To, Cc, Bcc fields. You can search the Contacts by pressing  $\bigcap$  .
- 2. Move the cursor to the Subject field and key in the subject.
- 3. You can enter the message contents by moving the cursor to the Message field.
- 4. Use the following functions by using the left soft key [Options].
- **Insert:** Select this menu to insert special characters, templates, and contacts. It is also possible to attach multimedia files (pictures, videos and sounds).
- **Exerch contacts:** Select this menu to insert Email addresses saved in Contacts. (Only shown in Option menu when cursor is located in To/Cc/Bcc fields.)
- **Recently used:** You can use the latest Email address you saved temporarily.
- ▶ Save to drafts: Select this menu to save the message in Drafts.
- **View attachment:** Shows the attached files. (This item is only available when some files have been attached.)
- **Remove:** Deletes the attachment file
- **Input method:** Select the desired dictionary mode.
- **Add to dictionary:** You can add a new word to the dictionary.
- **Viriting language:** You can change the writing language.
- ▶ Set mail priority: You can configure the priority of the Email you wish to send.

Messages

28

5. When you have finished writing an Email, press  $\Box$  to send the Email.

## $lnh$ ox  $M_{enu}$  22

- 1. You can view received messages. Select a message and then press  $\bigcap$ to view the message.
- 2. You can view the previous or next message by using  $\blacktriangleright$  /  $\blacklozenge$ .
- 3. To view a multimedia message (Notification), select **Retrieve** in the message notification view screen. The file is then transmitted, and you can view the file when the transmission is complete.

You can use the following functions by using the left soft key [Options] in the Inbox.

- **Reply to:** Creates a reply to the sender or all recipients of the selected message.
- **Forward:** Forwards the selected message.

#### Note

- $\triangleright$  Not supported for multimedia message (Notification) and WAP push messages.
- <sup>v</sup> **Make video call:** You can make a video call.
- **Delete:** Deletes the current message.
- **Create new message:** You can write a new message or an E-mail.
- ▶ **Copy:** In case of SMS, you can copy the message into handset or USIM.
- ▶ **Move:** In case of SMS, you can move the message into handset or USIM.
- **Filter:** Displays messages by desired message types.
- <sup>v</sup> **Mark/Unmark:** You can select one or more messages for multiple deletion
- **Message information:** You can check the message type, date and time and where it is saved.
- **Save address:** Save originated number to phonebook.

#### Note

 $\triangleright$  You can check the saved E-mails in E-mail [Menu 5.3].

# Mailbox Menu23

When you access this menu, you can either connect to your remote mailbox to retrieve your new email messages or you can view the previously retrieved email messages without logging in to the email server.

In the Mailbox, up to 300 emails can be stored.

- 1. Select an email account and then  $pres \bigcap$  to view the received email list.
- 2. In email list, you can use the following functions by using the left soft key [Options]. According to email mailbox type(POP3 or IMAP4), supported [Options] is different.
- **Reply to:** Creates a reply to the the sender or all recipients of the selected message.
- **Forward:** Forwards the selected email message to others.
- **Copy to:** Copy the selected message to other folder.(Only IMAP4)
- <sup>v</sup> **Retrieve:** Retrieves new email messages.(Only POP3)
- <sup>v</sup> **Message synchronisation:** Email message synchronizes with the server (Only IMAP4)
- ▶ **Delete:** In case of POP3, deletes the email. In case of IMAP4, changes the flag.
- **b** Delete from server: Deletes the email from server.(Only POP3)
- **Create new message:** You can write a new message or an Email.
- <sup>v</sup> **Set as read/unread:** You can set the selected email to read or unread.
- <sup>v</sup> **Mark/Unmark:** Use mark/unmark option for multiple deletion.
- **Expunge:** Expunges the selected message from the server.(Only IMAP4)
- ▶ **Sort by:** Sort the email message by selected type.
- **▶ Message info.:** Brief information on the message including size, type, date and filenames.

# Drafts Menu 2.4

You can view saved messages. Select a message and then press  $\bigcirc$  to edit the message.

You can use the following functions by using the left soft key [Options].

- ▶ **Send:** Sends the selected message.
- **Delete:** Deletes the selected message.
- **Create new message:** You can write a new message or an E-mail.
- <sup>v</sup> **Mark/ Unmark:** You can select one or more messages for multiple deletion.
- **Filter:** Displays messages by desired message types.
- **Message information:** You can check the message type, date, time, size and where it's saved.
- **Fdit :** You can edit the selected message.

# $\Omega$ uthox  $M_{enu}$ 25

The Outbox is a temporary storage place for messages waiting to be sent. Failed messages are also placed in Outbox. For example, E-mails will be placed in Outbox if the E-mail account is not correctly configured.

- 1. Select a message.
- 2. You can use the following functions by using the left soft key [Options].

## **[For sending / waiting messages]**

- **Create new message:** You can write a new message or an E-mail.
- ▶ **Cancel sending:** You can stop sending/waiting status.
- **Message information:** You can check the message type, date, time and where it's saved.

### **[For a failed message]**

- **Easend:** Resends the selected message.
- **Delete:** Deletes the current message.
- **Save to drafts:** You can send the message to drafts.
- **Create new message:** You can write a new message or an E-mail.

**• Messasge information:** You can check the message type, date, time, size and where it's saved.

## Sent Items Menu26

Show the messages you sent(Message/ E-mail)

### **[Options]**

- **Forward:** Forwards the selected message
- **Fdit:** You can edit the selected message.
- **Delete:** Deletes the selected message.
- **Create new message:** You can write a new message.
- <sup>v</sup> **Mark/Unmark:** You can select one or more messages for multiple deletion.
- **Filter:** Displays messages by desired message types.
- **Message information:** You can check the message type, date, time, size and where it is saved.

# Templates Menu27

### Text templates (Menu 2.7.1)

You can add, edit, and delete frequently used useful phrases using the left soft key [Options].

#### **.OTE**

 $\blacktriangleright$  Depending on your service provider, useful phrases are saved as a default.

## Multimedia templates (Menu 2.7.2)

You can use the following funcations by using the left soft key.

- <sup>v</sup> **Add new:** You can create a new multimedia template.
- <sup>v</sup> **Write multimedia message:** Creates a multimedia message with the selected template.
- **Edit:** Edits the selected template.
- **Delete:** Deletes the selected template.
- <sup>v</sup> **Delete all:** Deletes all templates (except pre-installed ones)

# Emoticons Menu 2.8

You can add, edit and delete emoticons. You can insert the emoticon you prefer when writing a message. If you press the confirmation key, you can view the icon.

# Settings Menu 2.9

## Text message (Menu 2.9.1)

You can configure text message related options.

- 1. **Text message centre:** Input the address of the Text message centre.
- 2. **Delivery report:** By enabling this option, you can verify whether your message has been sent successfully.
- 3. **Validity period:** This network service allows you to set how long your text messages will be stored at the message centre.
- 4. **Message types: Text, Voice, Fax, X.400, E-mail**

Usually, the type of message is set to **Text**. You can convert your text into alternative formats. Contact your service provider for the availability of this function.

#### 5. **Character encoding: Auto/ Default alphabet/ Unicode.**

- **Auto(default):** Message with single byte character is normally encoded in Default alphabet(GSM7). Message with double-byte character is automatically encoded in unicode(UCS2).
- <sup>v</sup> **Default alphabet:** Message with even double byte character is encoded in single byte. Please note that double byte characters with accent may be converted into single byte character without accent.
- ▶ **Unicode:** Message is encoded in double byte. Please note that you may be charged double.
- 6. **Send long text as:** Select a long text message as Multiple SMS or MMS.

# Multimedia message (Menu 2.9.2)

You can configure Multimedia message related options.

1. **Retrieval mode:** You can set the retrieval mode using Home network and Roaming network respectively. If you select **Automatic**, you will receive multimedia messages automatically. If you select **Manual**,

you will only receive a notification message in the inbox and then you can decide whether to download multimedia messages or not.

- 2. **Delivery report:** Allows you to determine whether to request a delivery confirmation mail to a recipient, and whether to allow sending a delivery confirmation mail to a sender.
- **Request report:** Determines whether to request a delivery confirmation mail for a Multimedia message.
- **Allow report:** Determines whether to allow sending a delivery confirmation mail for a delivery confirmation mail request.
- 3. **Read reply:** Allows you to determine whether to request a read confirmation mail to a recipient, and whether to allow sending a read confirmation mail to a sender.
- **Request reply:** Determines whether to request a read confirmation mail for a Multimedia message.
- **Allow reply:** Determines whether to allow sending a read confirmation mail for a read confirmation mail request.
- 4. **Priority:** You can select the priority level of the messages (Low, Normal and High)
- 5. **Validity period:** Allows you to configure the term of validity for a message when transmitting a multimedia message. The message would be saved in the multimedia message server only for the configured term.
- 6. **Slide duration:** Allows you to configure the duration of each page when writing a message.
- 7. **Delivery time:** Configures the delivery time of message to the recipient. The Multimedia message centre will deliver the message after the delivery time.
- 8. **Multi. msg. centre:** Allows you to configure network information such as the MMSC and the WAP gateway, to send a multimedia message. Using the left soft key [Options], you can activate, add or delete a profile. A profile name selected by a checkmark is the currently configured value. You can view and edit the contents of the profile in edit mode by pressing the right soft key [Edit]. The edit screen also appears when creating

a new profile under Options. The meaning of each item is given below.

- **Fitle:** Profile name.
- **MMSC URL:** Enter the multimedia message centre URL.
- **MMS Proxy:** Enter the WAP gateway address and port number.
- **Connection mode:** Select one of the connection mode. (TCP with Proxy, TCP without Proxy, UDP)
- **Access points:** Specify the access point name. (see WAP connection settings.)

Press the right soft key [Done] to save the changes and complete Multimedia msg. centre setting.

### E-mail (Menu 29.3)

You can configure settings for receiving and transmitting Emails.

1. **E-mail accounts:** You can create or configure an Email account including the Email server and user ID. You can edit a selected Email account by pressing the left soft key[option]- 2.Edit. You can select an Email account to be used to send an Email using  $\bigcap$  . You can select the following functions using the left soft key [Options].

- **Add new:** Create a new Email account.
- ▶ **Edit:** To edit the selected Email account.
- ▶ View: Views a selected e-mail account.
- <sup>v</sup> **Mark/Unmark:** Use mark/unmark option for multiple deletion.
- ▶ **Delete:** Deletes a selected Email account. All the Emails included in the account will be deleted.
- 2. **Allow reply email:** Determines whether to allow sending a read confirmation mail for a read confirmation mail request.
- 3. **Request reply email:** Determines whether to request a read confirmation mail.
- 4. **Retrieve interval:** You can configure Retrieve interval to retrieve Emails automatically from the incoming mail server. When a new Email arrives, an icon appears at the top of the screen. You can select the auto receiving time slot to **Off**, **15 minutes**, **30 minutes**, **1 hour**, **2 hours**, **4 hours** or **8 hours**.

Please note that additional charges may be incurred using the **Retrieve interval** feature.

- 5. **Include message in Fwd & Reply:** Determines whether to include the original message when you forward the message or reply to it.
- 6. **Include attachment:** Determines whether to include the attachment file when you forward the message to it.
- 7. **Auto retrieval in roaming:** Retrieves email account automatically when you move in to a roaming area.
- 8. **New Email noti info:** When new email message is retrieved automatically in UE, you can decide to pop up notification information.
- 9. **Signature:** You can configure a text signature to be attached to the end of an Email. The configured signature text is automatically or manually attached to the end of the Email when composing.
- 10. **Priority:** You can select the priority level of E-mails (Low, Normal and High).

#### **Creating a new Email account**

- 1. Select **Add new** from the E-mail account menu options.
- 2. The following items need to be configured.

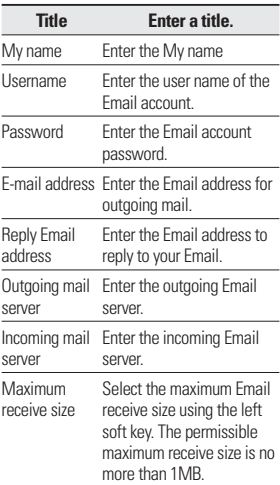

36

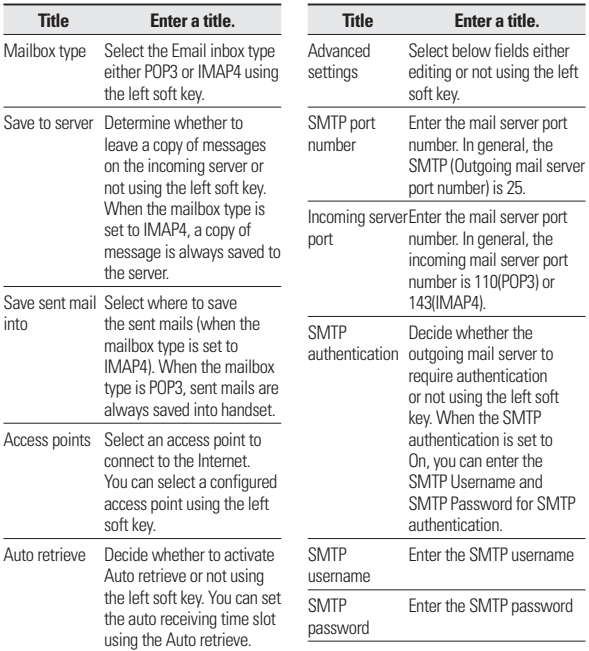

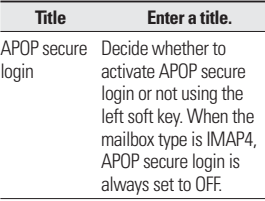

3. Press the centre soft key [Save] to complete the Email account configuration.

#### **Editing an Email account**

- 1. Select a desired Email account from the Email account list and press the left soft [Options] then select Edit.
- 2. You can edit desired fields by moving the cursor up and down.
- 3. When configuration is complete, press the centre soft key [Save] to complete the Email account configuration.

#### **.OTE**

 $\blacktriangleright$  When you try to change the mailbox type, all Emails downloaded before will be deleted.

### Videomail (Menu 2.9.4)

This menu allows you to get the video mail if this feature is supported by the network service provider. Please check with your network service provider for details of their service in order to configure the handset accordingly.

#### Voicemail (Menu 2.9.5)

You can add or modify voice mail centre.

### Service message (Menu 2.9.6)

You can configure the service message receipt option.

#### Info. service (Menu 2.9.7)

- ▶ **Cell broadcast:** You can set the reception status.
- ▶ **Channels:** You can add or modify the channels.
- **Languages:** You can select the language you desire. Then, the info service message will be shown in the language that you have selected.
# Profiles

You can select ringtone or vibration for an incoming call and configure the sound and volume of the ringtone, key tone, and sound effect, according to a profile. A different list of options is available for each profile that has been selected for editing.

#### **▶ Alert by**

This option determines the incoming call notification mode. You can select from [Ring], [Vibration], [Silent], [Ring & vibration], [Ring after vibration], [Max Ring & Vibration].

#### ▶ Voice ringtone

You can select the ringtone for incoming voice calls.

#### ▶ Video ringtone

You can select the ringtone for incoming video calls.

#### <sup>v</sup> **Volume**

Set the ringtone volume.

#### **▶ Message alert**

You can set how often the phone is to inform you of a received message until it is read.

#### ▶ **Message tone**

You can select a file from among your own personal files or from the default files, to be played by the phone upon receiving a message.

#### ► Key tone

You can set the key tone to be played when pressing the keys.

#### **Executor Exercise**

You can set the volume of the chosen key tone, choosing from 7 available levels.

#### **▶ Confirmation tone**

You can set the confirmation tone to be played by the phone to confirm actions.

#### ▶ Start-up sound

You can set the effect to be played when the phone is switched on.

#### ▶ Start-up file

You can select which file will be played when the phone is switched on.

#### <sup>v</sup> **Shut down sound**

You can set the effect to be played when the phone is switched off.

#### <sup>v</sup> **Shut down file**

You can select which file will be played when the phone is switched off.

# **Multimedia**

## Camera Menu41

This application enables you to take a still picture. You can take a picture in the size you want, and use it for the address book photo, home screen and other more general purposes.

Once taken, the picture can be sent via Multimedia message, Email or Bluetooth.

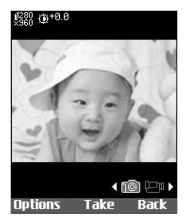

- 1. Press the left soft key to access **Options** and set the desired environment as follows.
- $\blacktriangleright$  Move between the options menu with  $\| \cdot / \cdot \|$ .
- $\blacktriangleright$  Select the desired value with  $\blacktriangleright$  $\ell$  and confirm the selection with .
- 2. After finishing all the settings, press the right soft key [Close].
- 3. Focus the camera on what you want to take and press  $\Box$
- 4. Press  $\bigcap$  to save the picture. It is saved in the Pictures folder of My Files.

#### **.OTE**

 $\blacktriangleright$  Press the right soft key [Back] to go back to the preview mode.

## $V$ ideo camera  $M_{\text{enu42}}$

This application enables you to record a video clip. You can play and watch a saved video file in this menu. Once recorded, a video clip can be sent via Message, Email or Bluetooth.

**Brightness:** From -2.0 to +2.0 at 0.5 interbvals. The higher the level, the brighter the screen.

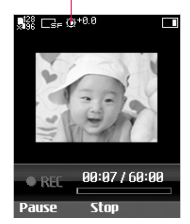

- 1. Press the left soft key to access Options and set the desired environment as follows.
- $\blacktriangleright$  Move between the options menus with  $\mathbb{D}/\mathbb{I}$ .
- $\blacktriangleright$  Select the desired value with  $\blacktriangleright$  $\angle$  and confirm the selection with  $\cap$
- 2. After finishing all the settings, press the right soft key [Close].
- 3. Focus the camera on what you want to record and press  $\Box$  to start recording. And press  $\bigcap$  to stop recording.
- ▶ You can pause the recording by pressing the left soft key [Pause].
- 4. Press  $\bigcap$  to save the video clip. It is saved in the Videos folder of My Files.

#### **.OTE**

 $\blacktriangleright$  Press the right soft key [Back] to go back to the preview mode.

# $M<sub>II</sub>$  Menu 4.3

### Recently played (Menu 4.3.1)

This menu will be activated when there are some tracks currently played.

### All tracks (Menu 4.3.2)

You can view all the music files stored in the phone/external memory.

### Playlists (Menu 4.3.3)

You can create your own playlists by choosing tracks from the All tracks menu list.

#### Artists (Menu 4.3.4)

You can view and play music sorted by Artists.

#### Albums (Menu 4.3.5)

You can view and play music sorted by Albums.

#### Genres (Menu 4.3.6)

You can view and play music sorted by Genres.

# Multimedia

#### Shuffle tracks (Menu 4.3.7)

If you want to play the music continuously and randomly, select this option.

# FM Radio Menu 4.4

- 1. Connect the headset with your phone.
- 2. After presetting radio channels, you can listen to other channel by pressing the corresponding number key (short press).
- 3. You can access the following option menus by pressing the left soft key [Options].
- ▶ **Edit channel:** You can adjust frequency and change the radio station in the selected channel. You can change the frequency with Left/Right navigation keys and number keys.
- **Auto scan:** If you select "Auto scan Now?" On, automatically set the radio channel. And When "Save this station" message will be popped up, if you select Yes, the selected frequency will be stored.
- <sup>v</sup> **Reset all channels:** You can delete all channels you saved.
- **Listen via speaker:** Select this to listen to the radio through the builtin speaker. To turn off the speaker, select "Listen via wired Headset" in the [Options].

### Voice recorder Menu45

- 
- 1. Press the left soft key [Option] to display the option pop up menu before recording.
- 2. Move to the desired menu item using  $\blacktriangleright$  /  $\blacktriangle$  and press  $\blacksquare$ .
- **Duration:** You can set the recording duration to MMS msg. size, 30 secs. or 1 min.
- **Quality:** You can select a recording quality from **High**,**Medium** and **Low**.
- **Go to my sounds:** Opens the Voice recordings folder in My Files.
- 3. Pressing  $\bigcap$  starts recording. When recording is started, the recording time appears on the LCD. To cancel recording, press Back.
- 4. When you finish the recording,  $pres \bigcap$  to stop. The recorded file is automatically saved in the Voice

recordings folder in My files. If you press  $\bigcirc$  again, you can start recording a new voice.

- 5. Press the left soft key to select the various options after the voice recording.
- 6. Select the desired menu using  $\blacktriangleright$  and press  $\Box$ .
- 7. Press the right soft key to close the sub-menu popup window.

#### Note

 $\blacktriangleright$  If you want to change your profile, you need Security Code.

# i-mode

# i-mode Menu 5.1

You can access i-mode sites and services and also to send and receive i-mode messages. With the standby screen displayed, press  $\blacksquare$  or **4.**  $\blacksquare$  and  $\blacksquare$  . The i-mode menu screen will be displayed.

# Profiles Menu5.2

- **Activate:** You can activate the profile you want.
- v
- **> Settings:** You can edit and change settings of the selected profile with following submenus; Portal server, Proxy settings, Mail settings and Access point settings.
- ▶ **Rename:** You can edit the profile name.
- **Clear profile:** You can delete the profile you want except defualt profiles.

# i-mode lock Menu53

If you choose to turn the i-mode lock on, you will not be able to connect to any i-mode services or send or receive mail/ MMS/Java™ Applications.

# My stuff

# My images Menu61

The Pictures folder consists of embedded links for downloading pictures through the Internet and Default images.

To view the picture in details, press the confirmation key.

When a file is selected, the following options will be displayed by pressing the left soft key [Options].

- **Send:** You can send the selected image via Message, E-mail or Bluetooth as long as the image is not protected by Digital Rights Management (DRM).
- <sup>v</sup> **Use as** 
	- **Home screen:** You can set an image as the home screen theme.
	- **Outgoing call**
	- **Contact image:** You can set the image of selected entry in contacts. When you receive an incoming call, the image saved in contact is displayed.
	- **Start up:** You can set an image as start up screen theme.
	- **Shut down:** You can set an image as shut down image.
- **Move:** Enables the file to be moved to an other folder.
- ▶ **Copy:** Enables the file to be copied to an other folder.
- **Delete:** Deletes the selected image.
- **Mark/Unmark: Using the Mark** function, you can send, delete, move and copy multiple files.
- <sup>v</sup> **File**
	- **Rename:** You can rename the image.
	- **Edit:** Enables the image to be edited.
	- **File info.:** Shows information on the selected image file.
- <sup>v</sup> **Create new folder:** You can create a new folder within the folder currently selected.
- ▶ Slide show: You can view the images as a slide show.
- ▶ Sort by: You can sort the files by date. file type or name.
- **Grid view:** You can view the images as a Grid view.
- **Memory status:** You can view the memory status (handset or external memory card).

# My stuff

# $Mv$  sounds  $M_{\text{Penth}}$ <sup>2</sup>

The Sounds folder consists of embedded links for downloading ringtones and music as well as folders containing the Default sounds and Voice recordings.

When a file is selected, the following options will be displayed by pressing the left soft key [Options].

- **Send:** You can send the selected image via Message, E-mail or Bluetooth as long as the file is not protected by Digital Rights Management (DRM).
- <sup>v</sup> **Use as**
	- **Voice ringtone:** You can set the sound file as a ringtone for when you receive an incoming voice call.
	- **Video ringtone:** You can set the sound file as a ringtone for when you receive an incoming video call.
	- **Message tone:** You can set the sound file as a ringtone when receiving a message.
	- **Start up:** You can set the sound file as a ringtone when handset starts up.
	- **Shut down:** You can set the sound file as a ringtone when the handset

shuts down.

- **Move:** Enables the file to be moved to an other folder.
- ▶ **Copy:** Enables the file to be copied to an other folder.
- **Delete:** Deletes the selected image.
- **Mark/Unmark: Using the Mark** function, you can send, delete, move and copy multiple files.

<sup>v</sup> **File**

- **Rename:** You can rename the image.

- **File info.:** Shows information on the selected image file.
- ▶ Sort by: You can sort the files by date. file type or name.
- **Memory status:** You can view the memory status (handset or external memory card).

# My videos Menu6.3

Here you can manage or send downloaded or captured videos clips.

If you press **[Connect]**, you can activate the video file.

The following are available using the left soft key [Options] in the Video list.

- ▶ Send: You can send the selected video clip via Message, E-mail , Bluetooth as long as the clip is not protected by Digital Rights Management (DRM).
- <sup>v</sup> **Use as:** You can set the video file as voice ringtone or video ringtone.
- **Move:** Moves the file into handset memory or external memory.
- ▶ **Copy:** Copy the file in handset memory or external memory.
- **Delete:** Deletes the selected video.
- **Mark/Unmark:** Using the Mark function, you can send, delete, move and copy multiple files

#### <sup>v</sup> **File**

- **Rename:** You can rename the video.
- **Info.:** Shows information on the selected video file.
- <sup>v</sup> **Create new folder:** You can create a new folder.
- **Sort by:** You can sort files by name, date, or file type.
- **Memory status:** Displays the memory status (handset or external memory card).

You can view a video using the video player. Video files are displayed in the list as thumbnails. You can select a desired video by using the  $\rightarrow$ / $\rightarrow$  $/$   $/$   $/$   $/$ 

Select a desired video and select **Play** to view the recorded video.

When OK key(Play) is pressed, the video clip will be played with the Media Player. To pause the playback, press  $\bigcap$  during the playback. To resume the paused  $p$ layback, press  $\bigcap$  once again.

To capture the screen shot, select option 3.capture when the playback is paused.

To view the current playback in full screen, select option 1.wide view during the playback

To return to the previous screen size, press the right soft key in full screen mode.

When viewing video clips in the Media Player, the following options are available:

- **Landscape view:** You can view the video in landscape view mode.
- <sup>v</sup> **Mute/Unmute:** If the Volume is set to more than 0, Mute mode is activated and if the Volume is set to 0, the Unmute mode is activated.

# My stuff

- **Capture:** You can save what is on the paused screen as an image file (only possible in Pause mode).
- **Repeat:** You can set the repeat option (None/Current file/All files).
- **File info**: You can check information on files being played (File name, Size, Date, Type, Duration, Protection).
- **Send:** You can send the video via Message, E-mail or Bluetooth as long as the file is not protected by Digital Rights Management (DRM).
- <sup>v</sup> **Delete:** Deletes the selected video.
- <sup>v</sup> **Use as:** You can set the video file as voice ringtone or video ringtone.

## My games & apps Menu6.4

You can easily download games and other applications in this menu. It has two folders, **Games** and **Applications**, as default. Each folder has an embedded link for downloading games or applications. Please note that additional costs may be incurred when using online services.

# Others Menu65

Other files except pictures, sounds videos, games & applications are stored in this folder.

## My memory card Menu6.6

If you purchase an optional external microSD memory card, you can manage more content. You can manage content as you do on your phone.

48

# Tools

## Quick menu

You can specify functions to save in the Quick menu. You can save the functions frequently used in the Quick menu.

# Alarms Menu 72

If you set the alarm, the  $\Box$  appears on the indicator bar. The specified alarm sounds at the scheduled time. Press  $\Box$  to stop the alarm, and the alarm is released. Press the left soft key [Snooze] and choose the snooze interval. The alarm sound stops and resumes after the selected Snooze duration. You can configure up to 5 alarms.

- 1. Select your desired alarm to configure in the alarm list. If there is no alarm, press the left soft key [Add] to add a new alarm.
- 2. **Set/Cancel alarm:** Set or cancel the alarm using the options for specifying whether the alarm is on or by choosing the alarm time.
- 3. **Input alarm time:** Input your desired alarm time by specifying Hour and Minute. Choose either 'AM' or 'PM' which is visible if 12 hour format is specified for the phone.
- 4. **Select repeat mode:** Select the desired repeat mode using  $\blacktriangleright$ /  $\blacklozenge$  or select the desired one from the list by pressing left soft key [List].
- 5. **Select bell:** Select the bell to ring at the alarm time opening the list by pressing left soft key [Edit].
- 6. **Input memo:** Input alarm name.
- 7. **Snooze:** You can set the snooze duration for the alarm.
- 8. When you have finished setting the alarm, press the centre key [Save].

#### **Note**

 $\blacktriangleright$  The alarm will go off even when the phone is switched off.

# Calculator Menu 73

The calculator module allows you to perform basic arithmetic functions such as addition, subtraction, multiplication, and division as well as some scientific functions. (sin, cos, tan, log, ln, exp, sqrt, deg, rad)

- 1. Press the left soft key [Options].
- 2. Select the appropriate function.

# Tools

You can enter numbers by using the number keys, and the operators by using  $\blacktriangledown/\triangle/\blacktriangleright/4$  .

You can enter a decimal point by pressing **.** Uhenever you press **Tell**, characters are sequentially deleted in reverse order. Whenever you hold down  $\equiv$  , all the characters are deleted in reverse order in one go. When calculation is complete and the result is displayed on the screen, pressing a symbol saves the result into the symbol, and continues calculation.

# Converter Menu 74

Using this menu, users can convert **Currency**, **Surface**, **Length**, **Weight**, **Temperature**, **Volume** and **Velocity**.

#### Currency (Menu 7.4.1)

- 1. Select the Currency menu.
- 2. Users can set a currency exchange rate using option menu "Change currency".
- 3. Enter currency rates for up to 6 currencies equivalent to GBP and then press [Save].

Then you can convert from one currency to another.

- 4. You can view the value of up to 6 currency units.
- 5. Press [Reset] to clear the current input Field.
- 6. To exit the currency conversion function, press the [Back] key.

### Surface (Menu 742)

- 1. Select Surface menu.
- 2. Select the desired unit to convert using [List].
- 3. Enter the standard unit and view the converted value.
- 4. Press [Reset] to clear the current input Field, and locate the cursor in the input field.
- 5. To exit the Surface conversion function, press [Back] key.

### Lenath (Menu 7.4.3)

- 1. Select the length menu.
- 2. Select the desired unit to convert using [List].
- 3. Enter the standard unit and view your converted value.
- 4. Press [Reset] to clear the current input field and locate the cursor in the input field.

Tools

5. To exit the length conversion function, press the [Back] key.

### Weight (Menu 7.4.4)

- 1. Select the Weight menu.
- 2. Select the desired unit to convert using [List].
- 3. Enter the standard unit and view the converted value.
- 4. Press [Reset] to clear the current input Field, and locate the cursor in the input field.
- 5. To exit the Weight conversion function, press the [Back] key.

### Temperature (Menu 7.4.5)

- 1. Select the Temperature menu.
- 2. Position the cursor on the desired unit by using the up or down arrow keys.
- 3. Enter the standard unit and view the converted value.
- 4. Press [Reset] to clear the current input field and locate the cursor in the input field.
- 5. To exit the Temperature conversion function, press the [Back] key.
- 6. You can insert negative values by selecting [-].

### Volume (Menu 7.4.6)

- 1. Select the Volume menu.
- 2. Select the desired unit to convert using [List].
- 3. Enter the standard unit and view the converted value.
- 4. Press [Reset] to clear the current input field and locate the cursor in the input field.
- 5. To exit the volume conversion function, press the [Back] key.

### Velocity (Menu 7.4.7)

- 1. Select the Velocity menu.
- 2. Select the desired unit to convert using [List].
- 3. Enter the standard unit and view the converted value.
- 4. Press [Reset] to clear the current input field and locate the cursor in the input field.
- 5. To exit the Velocity conversion function, press the [Back] key.

# Tools

# World time

The World clock function provides time information on major cities worldwide.

- 1. You can select a desired city as a base using the left soft key Options  $\rightarrow$  Add city or Options  $\rightarrow$  Add city  $\rightarrow$  Man.
- 2. You can Change the city using the left soft key Options  $\longrightarrow$  Change city or Change current city.
- 3. You can apply to Daylight Saving time using the left soft key Options  $\rightarrow$ Daylight saving.
- 4. You can Select the Analogue clock mode Options  $\longrightarrow$  Analogue clock.

# SIM Service Menu 76

Your service provider can offer special applications through the SIM card, such as home banking, stock market, etc. If you are registered for one of these services, the service name will appear at the end of the Main Menu. With the SIM Services menu your phone is future-proof and will support additions to your service provider s service.

For more information contact your service provider.

# **Contacts**

## Add new Menu 8.1

You can register a new contact address. You can enter the name, different phone numbers and Email addresses of a new contact. You can also assign the contact to groups, include an image or avatar, assign a specific ringtone and even enter a memo for the contact.

# Search Menu 82

Performs the contact address search function. The search operation is performed based on a name as a default. The current search method and results found are displayed in the Search window. You can make a phone call or send a message to the selected phone number.

# Speed dials Menu 8.3

Using this menu you can manage speed dials. Speed dials are configured between 2-9. You can register speed dials for a specific contact address up to 5 different numbers, and a contact address may have multiple speed dials.

### Groups Menu 8.4

Using this menu you can manage group information (both stored in the Handset and the USIM). In the handset memory, there are 4 default groups: **Family**, **Friends**, **Colleagues** and **School**. You can add, edit and delete groups. When a ringtone for a number is not specified, a call from the number sounds the group ringtone assigned to the number for the group.

## Service dial numbers Menu85

You can view the list of Service Dialling Numbers (SDN) assigned by your service provider (if supported by the USIM card).

Such numbers include emergency, directory enquiries and voice mail numbers. After selecting a service  $number$ , press  $\blacksquare$  to dial the service.

## Own number Menu86

Allows you to display your phone number in the USIM card. You can save own numbers being used in the USIM card.

# Contacts

# My business card Menu 8.7

You can create your own business card by pressing the left soft key Add. After entering the name, number, Email and image, you can use it as a business card when sending the message.

# Settings Menu 8.8

### Display data (Menu 8.8.1)

- **View contacts from:** Select which contact information shall be displayed (from handset memory, from USIM card or both). All is the default setting.
- ▶ **Name display:** You can set the display order by name.
- **Show image:** Select whether to display image/avatar or not.

### Synchronise contact (Menu 8.8.2)

#### **.OTE**

 $\blacktriangleright$  This service is not available in all countries. Please contact your service provider for further information.

You can send the contents of phonebook to the server directly.

#### Copy all (Menu 8.8.3)

You can copy contacts from the phone memory to the USIM or from the USIM to the phone memory. You can copy all items or one at a time.

#### Move all (Menu 8.8.4)

You can move contacts from the phone memory to the USIM or from the USIM to the phone memory. You can move all items or one at a time.

#### Backup contacts (Menu 8.8.5)

You can save all phonebook data in external memory card by formatting vcard.

#### Restore contacts (Menu 8.8.6)

You can restore all phonebook data in external memory card to phone memory by formatting vcard.

#### Clear contacts (Menu 8.8.7)

Clears all contact information. You can delete all contacts saved in the mobile phone memory as well as on the USIM card.

54

## Memory info. (Menu 8.8.8)

You can check the status of memory in this -menu.

# **Calling**

# Call logs Menu 9.1

### All calls (Menu 9.1.1)

Allows you to view the missed, received, and dialled call records. You can make a call, or send a message to the number you have selected from the records. You can also save the number in Contacts.

### Dialled calls (Menu 9.1.2)

Allows you to view dialled call records, make a call, send a message, and save the number in Contacts.

#### Received calls (Menu 9.1.3)

Allows you to view received call records, make a call, send a message, and save the number in Contacts.

#### Missed calls (Menu 9.1.4)

Allows you to view missed call records, make a call, send a message, and save the number in Contacts.

# Call duration Menu92

You can view call time by types. Press the left soft key [Options] to choose either partial initialisation or entire initialisation. Also press right soft key [Clear] to initialise a selected duration type. Initialization will require your Security code.

The following timers are available:

- ▶ **All calls:** Shows total call time.
- **Dialled calls:** Shows outgoing call time.
- ▶ **Received calls:** Shows incoming call time.
- ▶ **Last call:** Shows the latest call time in units of hours/minutes/seconds.

## Data volume Menu93

Allows you to check the sent, received and all data volume transferred.

Press the left soft key [Otions ] to choose entire initialization. or the selected volume type initialization. Initialization will require your Security code.

# Call costs Menu 9.4

- 1. This function displays the call costs of the Last call and All calls.
- 2. To initialise, press the centre key [Clear] and enter the PIN2 code.
- 3. You can select either **Units** or **Currency** in **Set call cost**. According to your setting, the call cost is displayed during a call (If USIM and Network support Advice Of Charge(AOC)).
- 4. In the **Set limit** configuration, select **On** to configure the cost limit. When a cost limit is configured, and the call costs reach the limit, making a call will not be allowed.

# Call divert Menu 95

Call divert menus for voice and video calls are provided.

If you press  $\bigcap$ . you can activate call divert menu.

### Voice calls (Menu 9.5.1)

- <sup>v</sup> **All voice calls**
- <sup>v</sup> **When busy**
- <sup>v</sup> **No answer**

#### ▶ Not reachable

1. **When the number list is not exsisted** 

Converts to an editor for entering a divert number. You can input the number to divert a call directly or search it in phonebook. If you press  $\Box$  [Divert], the phone will send the request to service provider after entering the number. While waiting for the result from the network, a Requesting message and animation appears.

## 2. **When the number list is exsisted**

 Displays To other number menu including of the number list. While waiting for the result from the network, a Requesting message and animation appears.

#### 3. **Option menu**

After activating All voice calls menu, selecting the Options menu at the bottom of the menus displays the Deactivate, Deactivate all, View status and clear list menus.

The View status menu shows the settings on the network. If you select this menu, Requesting. message and animation appear. Then the network settings are displayed when

# **Calling**

the information is received from the network. If you select the Deactivate menu, the call divert numbers registered in the network are deleted after user confirmation. Clear list menu will delete all divert number list.

#### Video calls (Menu 9.5.2)

- ▶ All video calls
- <sup>v</sup> **When busy**
- <sup>v</sup> **No answer**
- <sup>v</sup> **Not reachable**
- 1. **When the number list is not exsisted**

Converts to an editor for entering a divert number. You can input the number to divert a call directly or search it in phonebook. If you press [Divert], the phone will send the request to service provider after entering the number. While waiting for the result from the network, a Requesting message and animation appears.

#### 2. **When the number list is exsisted**

Displays To other number menu including of the number list. While waiting for the result from the network, a Requesting message and animation appears.

#### 3. **Option menu**

After activating the All video calls menu, selecting the Options menu at the bottom of the menus displays the Deactivate, Deactivate all, View status and clear list menus.

If you select the Deactivate menu, the call divert numbers registered in the network are deleted after user confirmation. Selecting the Cancel all menu will display the operation result after showing the Requesting message and animation. Clear list menu will delete all divert number list.

### Deactivate all (Menu 9.5.3)

You can select to deactivate all or not.

# Call barring Menu 9.6

Call barring menus for Voice and Video calls are provided.

The menu consists of **Voice calls**, **Video calls** and **Deactivate all**. The Voice calls and Video calls menus have the following submenus.

The **Call barring** menu consists of **All outgoing**, **Outgoing international**, **Outgoing international calls except home country**, **All incoming** and

#### **Incoming when abroad** submenus.

The **All outgoing** menu bars dialling all outgoing calls, the **Outgoing international** menu bars dialling outgoing international calls, and the **Outgoing international calls except home country** menu bars dialling outgoing international calls except for the Home PLMN country. **All incoming** rejects all incoming calls and the **Incoming when abroad** menu rejects incoming calls when roaming.

### All outgoing (Menu 9.6.1)

- 1. When  $\bigcap$  is selected, it receives the Barring password from user, and activates the barring service on the network. A requesting message and animation appears. When the network answers, the result of the operation is displayed.
- 2. When the Options menu is selected, it activates the Outgoing calls menu. Select the Options menu from the soft menus on the lowest menu. Then **Deactivate**, **Deactivate all**, **View status** and **Barring password**  menus appear. The **Deactivate** menu deactivates the barring service after the user's Barring password is

entered. The **Deactivate all** menu deactivates all barring services configured in the network after the user's Barring password has been entered. The **View status** menu enables users to view the current network configuration. Selecting **View status** menu displays the Requesting message with animation and the result of the operation when the network answers. **Change password** menu enables users to change the current barring password.

### Outgoing international (Menu 9.6.2)

- 1. When  $\bigcap$  is selected, it operates in the same way as the **Outgoing calls**  menu.
- 2. When the Options menu is selected, it activates and operates the International calls menu. It operates in the same way as the **Outgoing calls** menu.

### Outgoing international calls except home country (Menu 9.6.3)

1. When  $\bigcap$  is selected, it operates in the same way as the **Outgoing calls** menu.

# **Calling**

2. When the Options menu is selected – It activates and operates the **International except home country** menu. It operates in the same way as the **Outgoing calls** menu.

### All incoming (Menu 9.6.4)

- 1. When  $\bigcap$  is selected, it operates in the same way as the **Outgoing calls** menu.
- 2. When the Options menu is selected, it activates and operates the Incoming calls menu. It operates in the same way as the **Outgoing calls** menu.

### Incoming when abroad (Menu 9.6.5)

- 1. When  $\bigcap$  is selected, it operates in the same way as the **Outgoing calls**  menu.
- 2. When the Options menu is selected, it activates and operates the Incoming calls when abroad menu. It operates in the same way as the **Outgoing calls** menu.

### Deactivate all (Menu 9.6.6)

You can select to deactivate all or not.

## Fixed dial numbers Menu 9.7

**DN/OFF:** Select whether to activate FDN or not. PIN authentication is required.

# Call waiting Menu 9.8

- **Activate:** Activates waiting service. Selecting this item, displays requesting message and animation. When the network answers, the result of the operation is displayed.
- **Deactivate:** Deactivates Call waiting service. Selecting this item displays requesting message and animation. When the network answers, the result of the operation is displayed.
- **View status:** Displays activated Call waiting service group item of the network. Selecting this item displays requesting message and animation. When the network answers, the result of the operation is displayed.

# Common setting Menu 9.9

## Call reject (Menu 9.9.1)

You can set whether to reject incoming calls.

- 1. Select **On** in Reject menu to activate call reject. The Reject list menu annears
- 2. Set the desired call reject option in the Reject list menu.
- ▶ **All calls:** Rejects all calls.
- **Contacts:** Rejects the calls from the number stored in Contacts.
- ▶ Groups: You can specify call rejects by group units stored in Contacts.
- **Unregistered:** Rejects calls from the number not stored in Contacts.
- **No caller ID:** Reject calls which do not have CLI information.

### Send my number (Menu 9.9.2)

- **> Set by network:** Configures with the default settings determined by the service provider
- ▶ **On:** Configures to send my phone number when making an outgoing call.

▶ **Off:** Configures not to send my phone number when making an outgoing call.

#### Auto redial (Menu993)

Allows you to set the auto redial function when a call attempt has failed.

#### Answer mode (Menu 9.9.4)

Allows you to set the answering method. You can choose between **Press send key** and **Press any key**.

### Minute minder (Menu 9.9.5)

Determines whether to sound a 1 minute tone every 1 minute when you are on the phone.

#### BT answer mode (Menu 9.9.6)

- <sup>v</sup> **Hands-free:** You can answer a call using the Bluetooth headset, when the Bluetooth is connected.
- **Handset:** If you press **the light on the** handset to answer a call, you can talk on the handset. If you press the Bluetooth headset key to answer a call, you can talk using the Bluetooth headset.

# **Calling**

This is the initial answer mode selection. And while talking, you can switch from handset to headset or from headset to handset.

#### Save new number (Menu 9.9.7)

In this menu, you can save the phone number when ending a call if the phone number is not saved in a phonebook.

# Video call setting Menu 9.\*

You can set the screen display when making /receiving a video call.

- **Use private image:** Determine whether to show the private image or not.
- **Example 2 Select private image:** Select the still image to be displayed.
- **Mirror:** Select to activate the mirror effect or not.
	- **On:** Displays the image flipped side to side.
	- **Off:** Displays the image as it is.
- ▶ **My image size:** Select my image size to be displayed.
- **► My image position:** Select the position where your image will be displayed.

Calling

# **Connectivity**

# Bluetooth Menu \*.1

#### Bluetooth QD ID: B012660

#### **Bluetooth connection**

Your phone has built-in Bluetooth wireless technology which makes it possible for you to connect your phone wirelessly to other Bluetooth devices such as a handsfree, PC, PDA or other phones.

#### **.OTE**

- $\blacktriangleright$  We recommend that your phone and the Bluetooth device you are communicating with be within a range of 10 meters. The connection may be improved if there are no solid objects between your phone and the other Bluetooth device.
- 1. **Getting started**
	- $\bullet$  **Menu \*. Connectivity**  $\rightarrow$  **1.**  $B$ luetooth  $\rightarrow$  1. Turn on/off

To use the Bluetooth function, you must first set **Turn on**.

- 2. **Searching new device**
	- Menu  $\rightarrow$  \*.Connectivity  $\rightarrow$

#### **1.Bluetooth**  $\rightarrow$  **2. Search new device**

Using this menu, you can search and pair a new Bluetooth device with your phone. Please read <Pairing devices>.

#### 3. **Paired devices**

If no paired device exists.

#### **Option → Add new device**

If a paired device already exists.

• **Menu**  $\rightarrow$  #. Settings  $\rightarrow$  7. **Connectivity** o **1. Bluetooth**  o **1. Paired devices**

#### **Option**

- **Add new device:** Using this menu, you can pair a new Bluetooth device with your phone.
- ▶ **Rename:** Using this menu, you can use a nick name for a paired device.

#### ▶ **Connect**

- 1. If you want to open the connection to the selected device, select Connect.
- 2. If you want to close the connection to the selected device, select **Disconnect**
- **Delete:** Using this menu, you can delete the paired Bluetooth device.

# **Connectivity**

**• Delete all:** Using this menu, you can delete all of the paired Bluetooth devices.

#### 4. **Configuring Bluetooth settings**

- Menu \*.Connectivity  $\rightarrow$  1. **Bluetooth** o **4. Settings**
- **My device visibility:** Set [My device visibility] to [Visible] so that other devices can detect your phone when they are searching for a Bluetooth device. If you select [Hidden], other devices will not be able to detect your phone when they are searching for a Bluetooth device.
- **My device name:** You can name or rename your phone as it will appear on other devices. Your phone's name will be shown on other devices only when [My device visibility] is set to [Visible].
- **Supported services:** This menu shows the list of available Bluetooth services in your phone.
- **My address:** This menu shows yours Bluetooth device address.

#### **Note**

<sup>v</sup> When user use Bluetooth Devices with the handset, the security of the handset is at risk. Therefore we recommend that Bluetooth visibility be set to Hidden after configuration or device pairing. For incoming files via Bluetooth regardless of paired devices, you can choose to accept or reject the connection, after checking the sender details.

#### **<Pairing devices>**

- 1. To search for a Bluetooth device to pair, press Option > Add new device.
- 2. Screen shows **Searching for devices**. Bluetooth devices within a range of 10m will be found.
- 3. If Bluetooth devices are found, these devices are listed on the screen. If no Bluetooth device is found, you will be asked if you want to search again.
- 4. Pairing procedure
	- Press [Add]. A window will appear on the screen asking you to enter your password.

- After creating a password (of 1 to 16 digits), the user of the other device must enter the password for pairing. The user of the other device must know the password in advance for authentication.

#### **<Connecting a headset or a handsfree>**

- 1. Pair the headset according to the procedures described in the Pairing Devices section.
- 2. To use the headset, select the headset from the paired devices, select Options>Connect.
- 3. To disconnect the headset, select the headset from the paired devices, select Ontions>Disconnect

#### **<Deleting devices>**

- 1. Select a device to delete from the Paired devices.
- 2. You can delete a device by selecting Options > Delete. To delete all paired devices, select Options > Delete All.

#### **<Transmitting data using Bluetooth>**

1. To transmit data from your phone to another Bluetooth device, first select the application where the target data is saved. For example, to send a file in the My Files to another device, select Menu > 6. My Files > 1. My images / 2. My sounds / 3. My videos / 5. Others / 6. My memory card > Select data to transmit > Options > Send > 3. Bluetooth

- 2. Transmitting data
	- 1) The paired devices are displayed. If the desired device does not exist in the list, select [Refresh].
	- 2) Select the device to which you want to transmit data from the listed devices on the screen and press it.
	- 3) If the other party allows your transmission, the data is transmitted.

#### **<Receiving data using Bluetooth>**

If another party attempts to transmit data, question for accepting the connection will appear on the screen. If you allow the connection, the data will be transmitted to your phone.

During data transmission, the Bluetooth icon is changed to File Transfer icon.

And the received files are saved to appropriate folders according to file types. For example, image files are saved to My image folder automatically.

# **Connectivity**

## Server sync Menu\*2

### **.OTE**

 $\blacktriangleright$  This service is not available in all countries. Please contact your service provider for further information.

If Sync service is supported by your network operator, this service function synchronizes the data in a phone and the data on a server such as Contacts, Calendar, To do, and Memo via a wireless network.

#### **Connect**

- 1. Select the Connect item and then  $p$ ress  $\Box$ .
- 2. Connect to the server with the selected server profile and the synchronization animation is displayed while the synchronization is performed.

### **Logs**

Select the Logs item and then  $p$  press  $\bigcap$  to view the log for the last synchronization operation performed.

#### **Server synch. centre**

- 1. Select the Server synch. centre item and then press  $\bigcap$
- 2. This menu allows you to configure the profile for a synchronization server.
- **Profile name:** Input the name for the profile.
- **Host address:** Contact your service provider.
- **> SyncML proxy:** Contact your service provider.
- <sup>v</sup> **User name:** Enter your user ID for synchronization server.
- **Password:** Input your password.
- **Contacts:** Select whether to synchronise Contacts or not.
- ▶ **Contact name:** Input the contacts database name for server access.
- <sup>v</sup> **Calendar:** Select whether to synchronise Calendar or not.
- ▶ **Calendar name:** Input the calendar database name for server access.
- **To do:** Select whether to synchronise To do or not.
- ▶ **To do name:** Input the To do database name for server access.
- <sup>v</sup> **Memo:** Select whether to synchronise Memo or not.
- <sup>v</sup> **Memo name:** Input the Memo database name for server access.
- **> Sync type:** Select the synchronization type below.
- **Access point:** Select an access point to use for the data connection.
- ▶ Sync mode: Select the synchronization mode

# USB connetion Menu\*3

USB connection of your phone can be used for several purposes. User must set USB connection mode for several usages.

If user uses Mass storage function like USB memory stick, select Mass storage in this menu. Mass storage is available for only external memory card.

If user use other function such as dialup, PC Synca etc. except Mass storage, select Data service in this menu.

Connectivity<br> **67** Connectivity

# **Organiser**

# Calendar Menu0.1

#### **Schedule inquiry and search**

#### 1. **Reference by Months**

You can refer to your schedule by months. The cursor is on the current date, and the registered date is marked.

The schedule saved for the date where the cursor is located is represented by a grey box. Pressing the shortcut key **The moves to the previous year and** pressing  $\sqrt{2}$  move to the next year and pressing some moves to today. Pressing  $\boxed{7}$  moves to the previous month, and **moves** to the next month. Pressing **Fig. 1** moves to the weekly calendar. You can move the date using  $\blacktriangleright$  /  $\blacktriangleright$  /  $\blacktriangleright$  /  $\blacktriangleright$ 

### 2. **Detailed reference**

You can refer to a detailed schedule, that is the whole contents of the schedule configured by the user. You can send the schedule to another phone or an Internet site through SMS (Text message) or MMS (Multimidia message) or E-mail or Bluetooth using the left soft key [Options].

#### **Add new event**

You can add an event. You can configure the start date, end date, start time, end time, contents, type of event, repetition, alarm of the schedule.

- ▶ Set type: Appointment, Birthday, Anniversary
- **Set repeat:** Once, Daily, Weekly, Monthly, Annually, User setting
- ▶ Set alarm: No alarm, On time, 15 mins before, 30 mins before, 1 hour before, 1 day before, 3 days before, 1 week before

#### **Delete schedule**

#### 1. **Delete previous schedules**

You can delete all previous schedules using this function.

#### 2. **Delete all schedules**

You can delete all saved schedule contents using this function.

#### **Set up and release holiday**

You can set up or release user holidays. Press the left soft key [Options] and select **Set holiday**.

The selected date will be displayed in red.

To release the holiday, press the left soft key [Options] and select **Clear holiday**.

#### **Schedule notification**

If the user has configured the alarm setting, the specified alarm sound will ring. If the notification time is before the schedule start time, you can set up the alarm again.

## To do Menu0.2

You can view, edit and add tasks to do. Tasks are displayed in time order. Tasks that have been completed or not completed are displayed in different ways.

#### **Add**

To add a task, press the left soft key [Options] in the Tasks list management screen and select **Add new event** option. Then input the date, description and priority for the task.

When you have finished entering the data, press the centre key [Save] to save the new task.

#### **Detailed view and Edit**

To view detailed task contents, locate the cursor on the desired item in the Tasks list, and then press the centre key. You can send, edit and delete a task

using the left soft key [Options].

#### **Set job status**

Tasks set as finished are displayed as crossed out below the unfinished tasks in the Tasks list. You can set Finished tasks to Not finished by selecting **Options**.

## Memo Menu03

Using the memo management function, you can view and manage saved memo contents, and add new memos.

#### **Add memo**

To add a new memo, press the left soft key [Add] or [Add new memo] in Options. Enter the contents of the memo. You can save the memo to the list by pressing the centre key [Save].

#### **Edit and delete memo**

Highlight the desired memo and press ■ to view its contents. You can edit or delete the contents of a memo using the left soft key [Options]. You can return to the memo management screen by pressing right soft key [Back]. You can select Multiple or All memos using the **Mark/Unmark** option and then delete a memo using the Delete option.

# **Organiser**

## Secret memo

You can write a **secret memo** to protect your privacy. You enter the security code to use this menu.

#### **Add private memo**

To add a new memo, press the left soft key [Add] or [Options]. Enter the contents of the memo. You can save the memo to the list by pressing the centre key [Save].

#### **Edit and delete a private memo**

Highlight the desired memo and press to view its contents. You can edit or delete the contents of a memo using the left soft key [Options]. You can return to the memo management screen by pressing right soft key [Back]. You can select Multiple or All memos using the Mark/Unmark option and then delete a memo using the Delete option.

# Date finder Menu05

You can find the date you want with this function.

# Settings Menu<sub>0.6</sub>

#### Calendar (Menu 0.6.1)

You can set the configurations to view the calendar.

- ▶ Default view: You can set the default value to view a calendar; Month view, Week view
- <sup>v</sup> **Week start time:** 1AM, 2AM, 3AM, 4AM, 5AM, 6AM, 7AM, 8AM, 9AM, 10AM, 11AM, 12PM
- <sup>v</sup> **Week starts on:** You can set the default day to start a week; Sunday, **Monday**

### Backup calendar & to do (Menu 0.6.2)

You can create the backup files of the calendar or tasks entries saved in the phone when you insert an external memory.

#### Restore calendar & to do (Menu 0.6.3)

You can restore the backup files of calendar or tasks when you insert an external memory.

70

### Memory info. (Menu 0.6.4)

You can view the information of available memory regarding Calendar, Tasks, Memo and Secret memo.

### Clear all (Menu 0.6.5)

You can clear all of the Calendar, Tasks, Memo and Secret memo.

# **Settings**

## $Phone$   $Manu#1$

#### Auto key lock (Menu #.1.1)

If you activate this function, the keypad will be locked automatically in standby mode without requesting the action of a key press.

#### Language (Menu #.1.2)

Select the display language. You can select **Automatic** language option to change display language to the USIM card supported language.

#### POWER SAVE (Menu#1.3)

Decide whether to activate the power save mode or not.

#### Handset information (Menu #.1.4)

This functions shows the USIM card telephone number, model name and software version of the mobile phone.

## $Sc$ reen Menu#2

This menu allows you to personalise the display options of the screens and of the menus entire graphic interface.

#### Screen theme (Menu #.2.1)

You can set the screen theme to be displayed on the main screen.

#### Menu style (Menu #.2.2)

You can select the desired menu style from Grid style and One by one style.

#### $Font (Menu #2.3)$

You can set the font style, dialling font size, and dialling font colour using  $\mathbb{P}/\mathbb{I}$  .

#### Backlight (Menu #.2.4)

You can set the backlight duration and the brightness on the Home screen and the duration on the Keypad individually.

#### Welcome message (Menu #.2.5)

After selecting **On**, you can write a welcome message.

# Date  $\&$  Time  $\qquad \qquad \text{Mean} \#3$

Although the current time is automatically configured when the phone is registered to the network, users can configure the time and date directly using this menu. The time configured by

72

the user is valid only while the phone is turned on.

#### $Time (Menu#3.1)$

- 1. Select the **Time** item from the Date & time list, and then press  $\bigcap$
- 2. Move to your desired field, **Hour**, **Minute**, **Second** or am/pm field using the navigation keys. (When you have selected **12 hour** as **Time format**)
- 3. Enter **Hour**, **Minute** and **Second** using the number keys.
- 4. Select the time format using  $\blacksquare / \blacksquare$ .
- 5. Select the hour indicator format i.e. Off, Cuckoo clock or Chime bell.
- 6. Press the centre soft key [Save] to set the time with the specified value.

### $\mathsf{Date}$  (Menu#32)

- 1. Select the **Date** item from the Date & time list, and then press  $\bigcap$ .
- 2. Select the date format using  $\mathbb{D}/\mathbb{I}$ .
- 3. Enter **Day**, **Month** and **Year** using the number keys.
- 4. Press the centre soft key [Save] to set the date with the specified value.

### Auto update date/time (Menu #.3.3)

When Auto Update is configured to **On**, the time and date are automatically updated according to the current time zone. If **Confirm first** is selected, the time and date update is confirmed before it is updated automatically.

### Daylight saving (Menu #.3.4)

Select whether to activate the daylight saving function or not. You can set the Summer time difference of selected home city for 1 hour or 2 hours.

### Network Menu#4

### Select Network (Menu #.4.1)

Select between **Automatic** and **Manual**.

- **Automatic:** Automatically searches for the network and registers the handset to the network. This is recommended for best service and quality.
- **Manual:** All the currently 2G(GSM) and 3G(UMTS) available networks are shown and you can select one of them for registration. If the registration of the network has failed, the network

# **Settings**

lists are listed again and you can select any other one for registration.

#### Network mode (Menu #.4.2)

You can set a type of network to search for when networks are searched in the **Select network** menu.

- **Automatic:** Searches all the networks connectable.
- **UMTS:** Searches only networks supporting 3G.
- **GSM 900/1800:** Searches only networks supporting GSM 900/1800 band.
- **GSM 1900:** Searches only networks supporting GSM 1900 band.

#### Preferred lists (Menu #4.3)

If the network is searching automatically, you can add a preferable network to be connected to. And the following options are available.

- <sup>v</sup> **Add new:** You can add a new network using the followings.
	- **Search:** You can select one from the network list stored in the phone.
	- **Enter new network:** You can enter the country code (MCC), the network code (MNC) and RAT to add.
- **Delete:** Deletes the selected network
- ▶ **Edit:** You can modify the information of the selected network.
- **Move up:** Moves the selected network upward.
- **Move down:** Moves the selected network downward.

### Access points (Menu #.4.4)

This menu shows the access point list. You can create new profiles, delete or edit them by using the Option Menu. However, you cannot delete or edit default configurations depending on country variant. You can edit the following configuration items by pressing the left soft key [Option] and Edit.

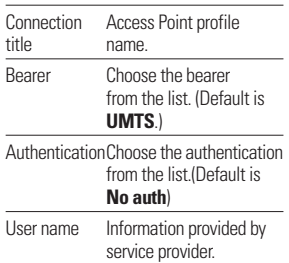
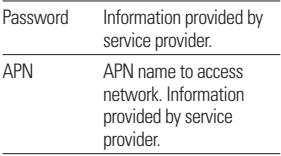

Press confirm key to save any configuration changes.

#### Streaming (Menu#.4.5)

If you want to set different network settings to play streaming content, you can set different network settings.

## Security Menu#5

#### PIN code request (Menu #.5.1)

When this is set to On, you are requested to enter your PIN each time you switch the phone on.

#### **Note**

- $\blacktriangleright$  Press the right soft key in the PIN code entry window to return to the previous step.
- <sup>v</sup> 3 incorrect PIN code entries would invalidate the PIN code. And you have to enter the PUK (PIN Unblock Key) code to configure the PIN code again.
- $\blacktriangleright$  The maximum number of times you may enter the PUK code is 10. (Note: If you enter an incorrect PUK code 10 times the USIM card will be blocked and must be replaced.)
- $\blacktriangleright$  If the PIN code request cannot be disabled by operator settings, you will not be able to choose this menu item.

#### Handset lock (Menu #.5.2)

You can lock your phone. The following 4 lock functions are available.

**When switching on: Locks the** handset whenever the handset is switched on.

**If SIM changed:** Locks the handset when the phone's USIM card has been changed.

**Immediate:** Locks the handset immediately.

**None:** Deactivates the lock function.

You are requested to enter the security code to confirm the selection.

 $\blacktriangleright$  To unlock the handset, you need to enter the security code.

#### Change codes (Menu #.5.3)

You can change the PIN, PIN2, and the mobile phone password.

# **Settings**

## Memory manager Menu#6

#### Handset common memory  $(M_{\text{env}} \# \text{6.1})$

This function shows the status of the user memory of the mobile phone. Since this function scans the overall file system for statistics, a few seconds are required.

#### Handset reserved memory  $(Menu #6.2)$

This function shows the status of the User reserved memory. The usual contents are Text messages, Contacts, Calendar, Tasks, Memo.

- 1. Alarm(except default alarm)
- 2. Call history
- 3. Bookmarks(except default bookmarks)
- 4. Miscellaneous
- $\blacktriangleright$  Secret memo
- ▶ Quick menu(except default menus)
- ▶ Browser > Enter Address > History
- <sup>v</sup> Browser > HistoryBrowser > Saved page
- $\blacktriangleright$  Messages > Recently used no.
- ▶ Call cost

 $\blacktriangleright$  Call duration

And it gives a clear illustration of the actual amount compared with the total amount for each item.

#### SIM memory (Menu #.6.3)

This function shows the status of the USIM card user memory.

#### External memory (Menu #.6.4)

This function shows the status of the External card user memory. This function displays the In-use and free memory usage statistics.

#### Primary storage setting (Menu #.6.5)

You can select the storage to download the file: Handset memory or External memory.

### Reset settings Menu#7

Select this to reset your phone to its default configuration. You are requested to enter the security code.

Settings

# **Accessories**

There are various accessories for your mobile phone. You can select these options according to your personal communication requirements.

#### Travel Adapter

This charger allows you to charge the battery while away from home or your office.

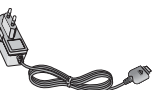

**Standard Battery** 

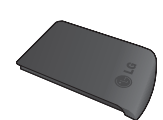

#### **.OTE**

- $\blacktriangleright$  Always use genuine LG accessories
- $\blacktriangleright$  Failure to do so may invalidate your warranty.
- $\blacktriangleright$  Accessories may vary in different regions: please check with our regional service company or agent for further information.

#### Headset

Connects to your phone, allowing handsfree operation Includes earpiece,

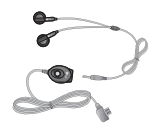

microphone, and integrated call answer/ termination button.

# **77 ACCESSOLIES**